# **How do I grade an assignment using a rubric in the legacy grading interface?**

*Note: This article shows the steps for grading in the legacy grading interface. If you are using the new grading interface, please refer to the [How do I grade an assignment using a rubric?](https://sakai.screenstepslive.com/s/sakai_help/m/93064/l/1240523-how-do-i-grade-an-assignment-using-a-rubric) article.* 

# **Go to Assignments.**

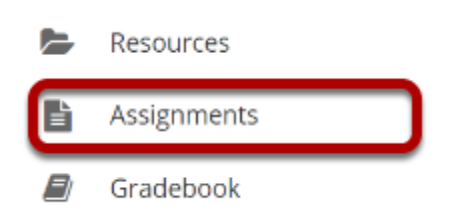

# **Select Grade for the assignment you want to grade.**

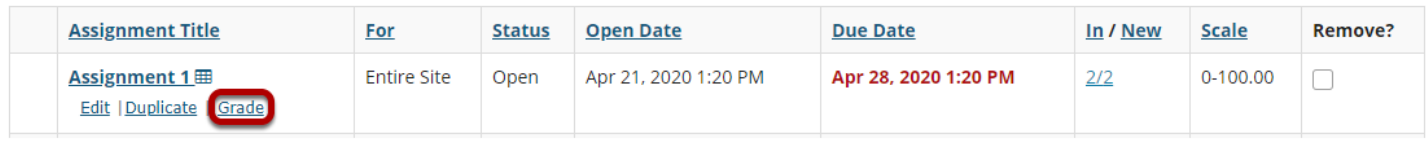

# **Select the student's name for the submission to be graded.**

#### **Assignment 1** - Submissions

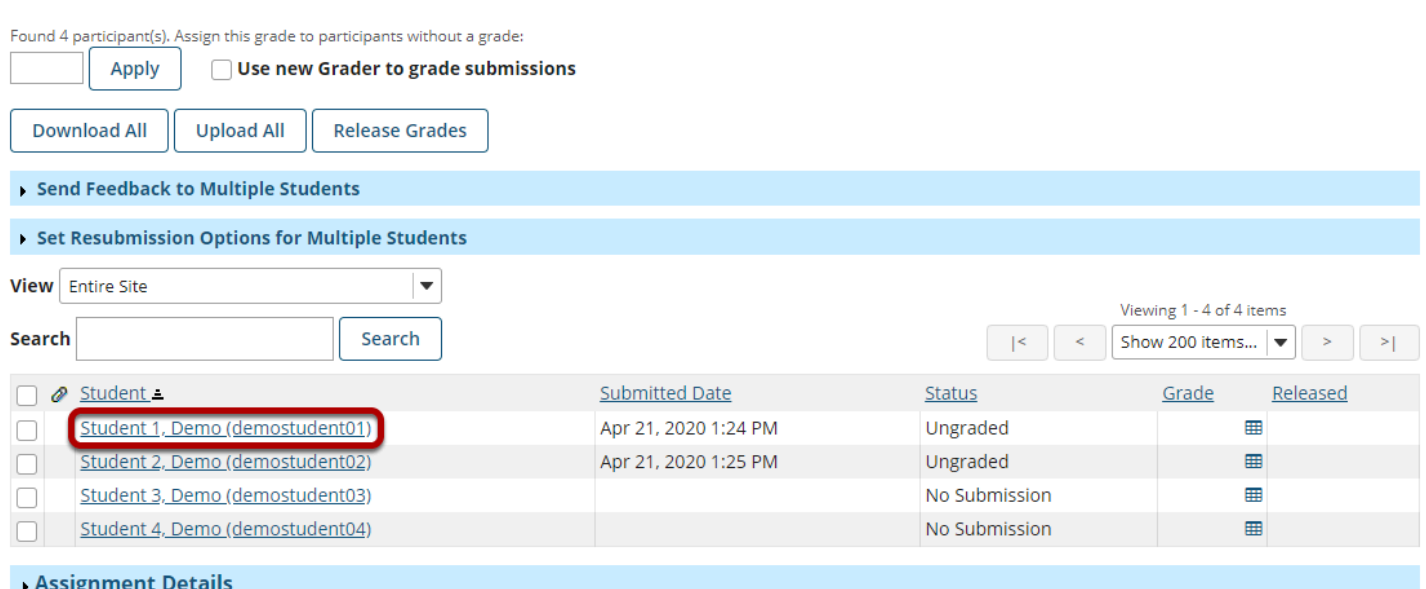

#### **Select the Grading Rubric tab.**

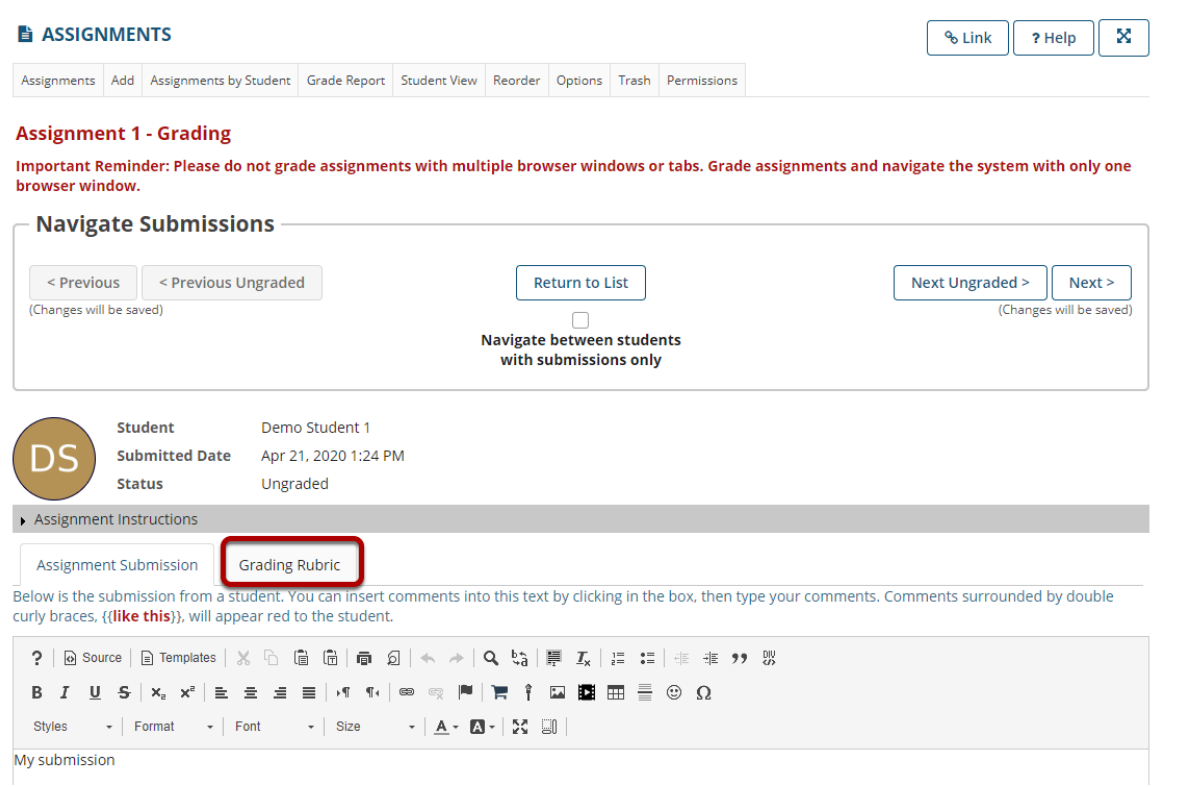

#### **Select the appropriate rating level for each criterion.**

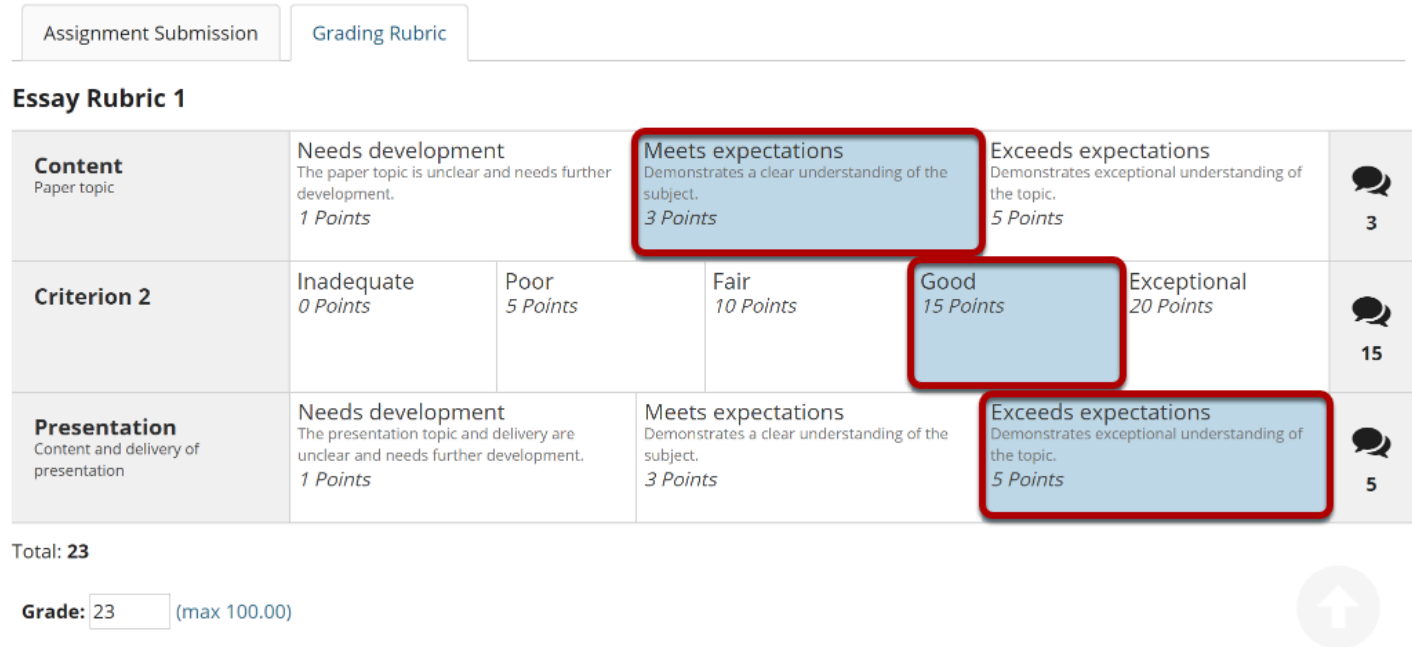

The points will be added up automatically based on your rating selections. The total points earned will appear in the **Grade** field below the rubric.

#### **(Optional) If you allowed individual score adjustments, you may fine tune the rating points if needed.**

**Essay Rubric 1** 

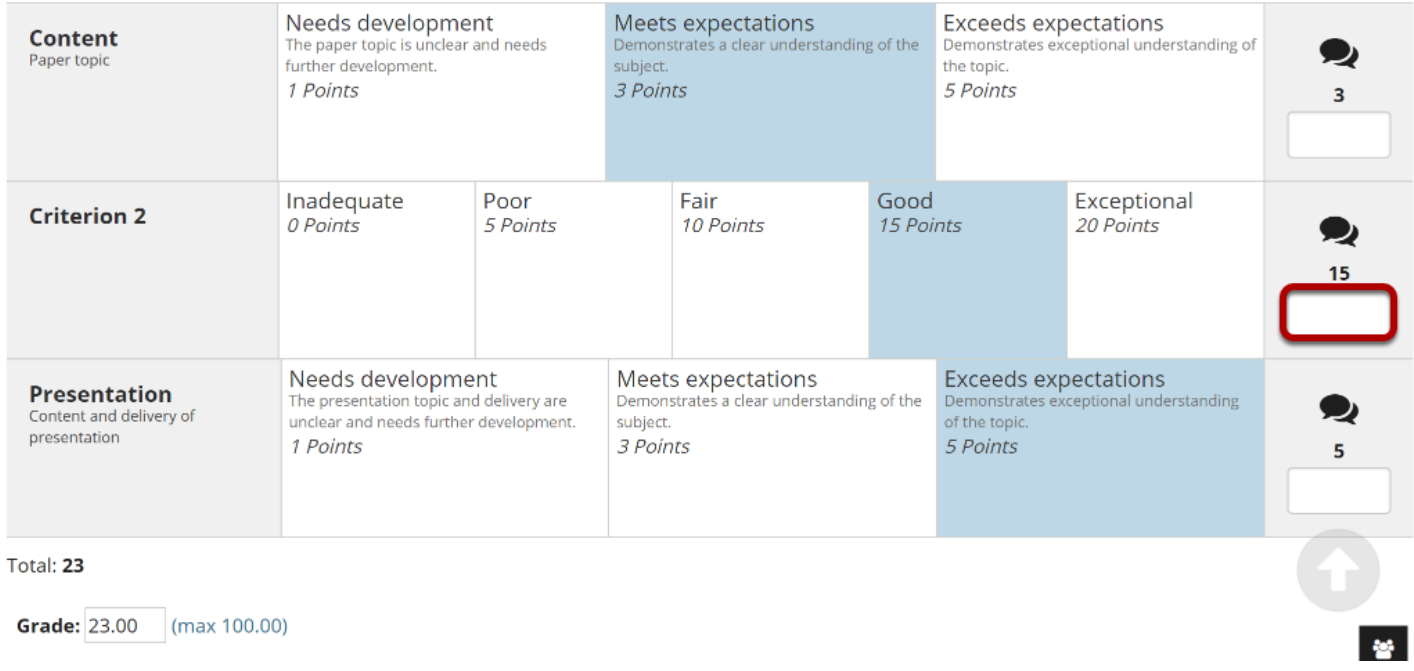

#### **(Optional) Select the Comment icon [Leave a comment for the student about this criterion] if you would like to include additional feedback.**

#### **Essay Rubric 1**

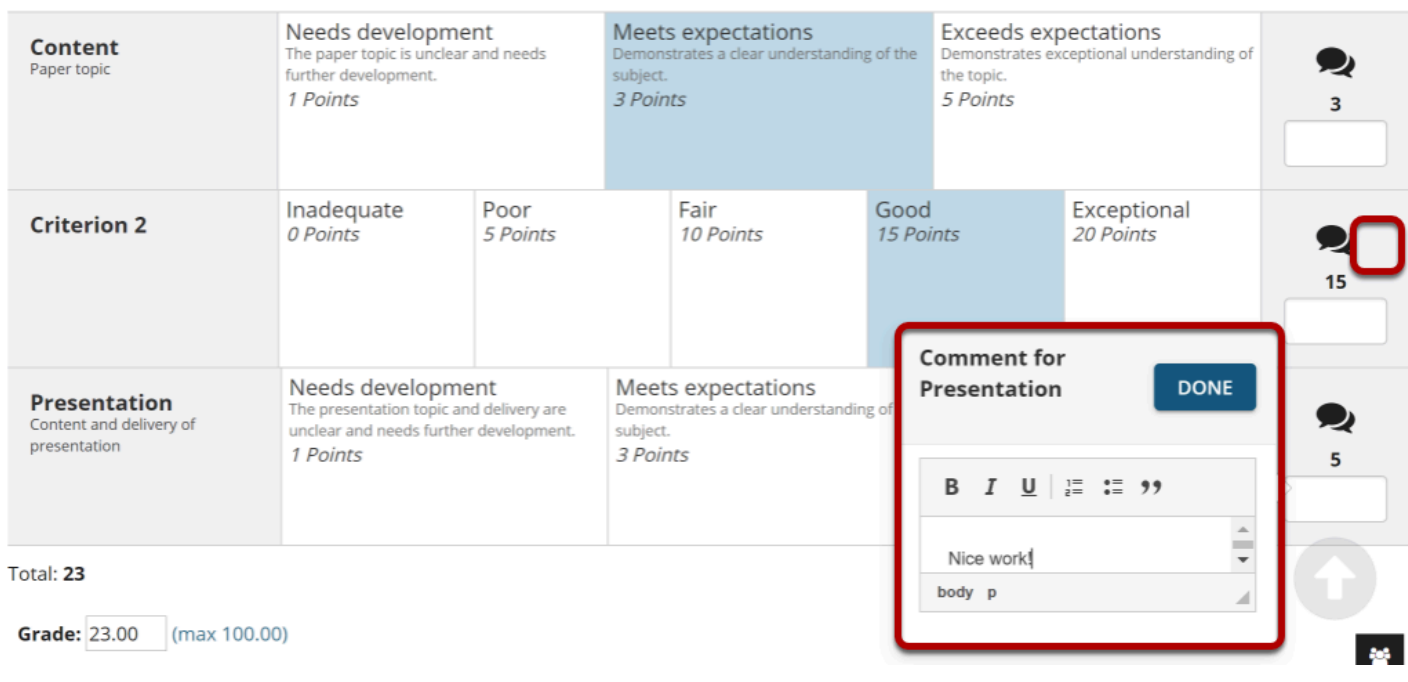

#### Enter your comments into the text field provided, and select **Done** when finished.

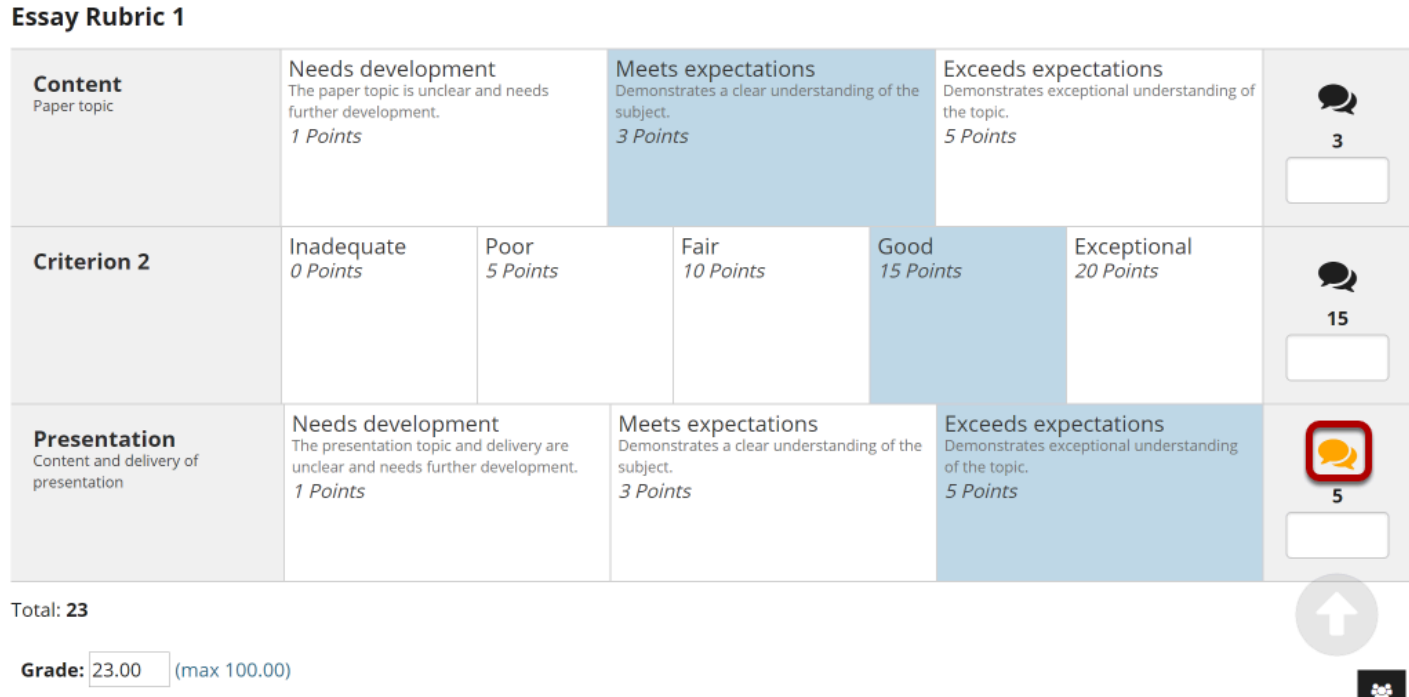

#### *Note: The Comments icon changes color when comments are saved.*

# **Save when finished grading the submission.**

SAVE AND DON'T RELEASE TO STUDENT

Save and Release to Student

Preview

**Cancel Changes**